## The Scholarly Activity Log: Adding Your Accomplishments

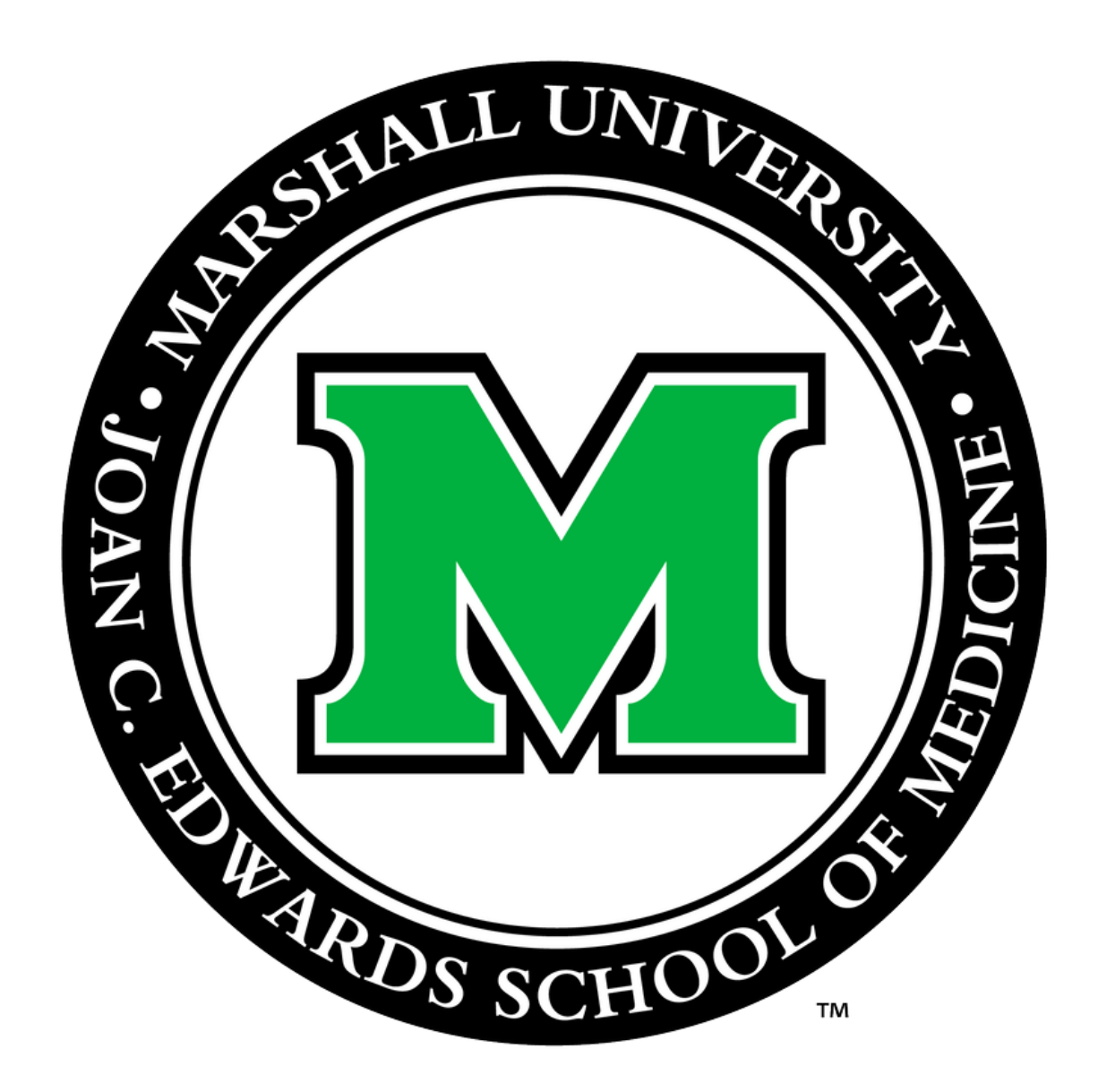

Prepared by the Office for Faculty Advancement November 2022

## Go to Marshall University Joan C. Edwards SOM homepage (http://jcesom.marshall.edu/) and select "Faculty/Staff"

#### **School of M** Read for more details specific to

**Current Students** 

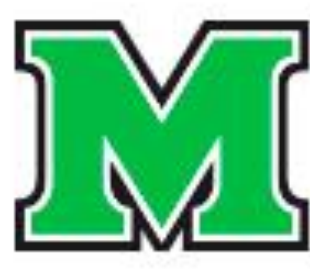

MARSHALL UNIVERSITY.<br>Joan C. Edwards School of Medicine

**Prospective Students** About

Residents/Fellows

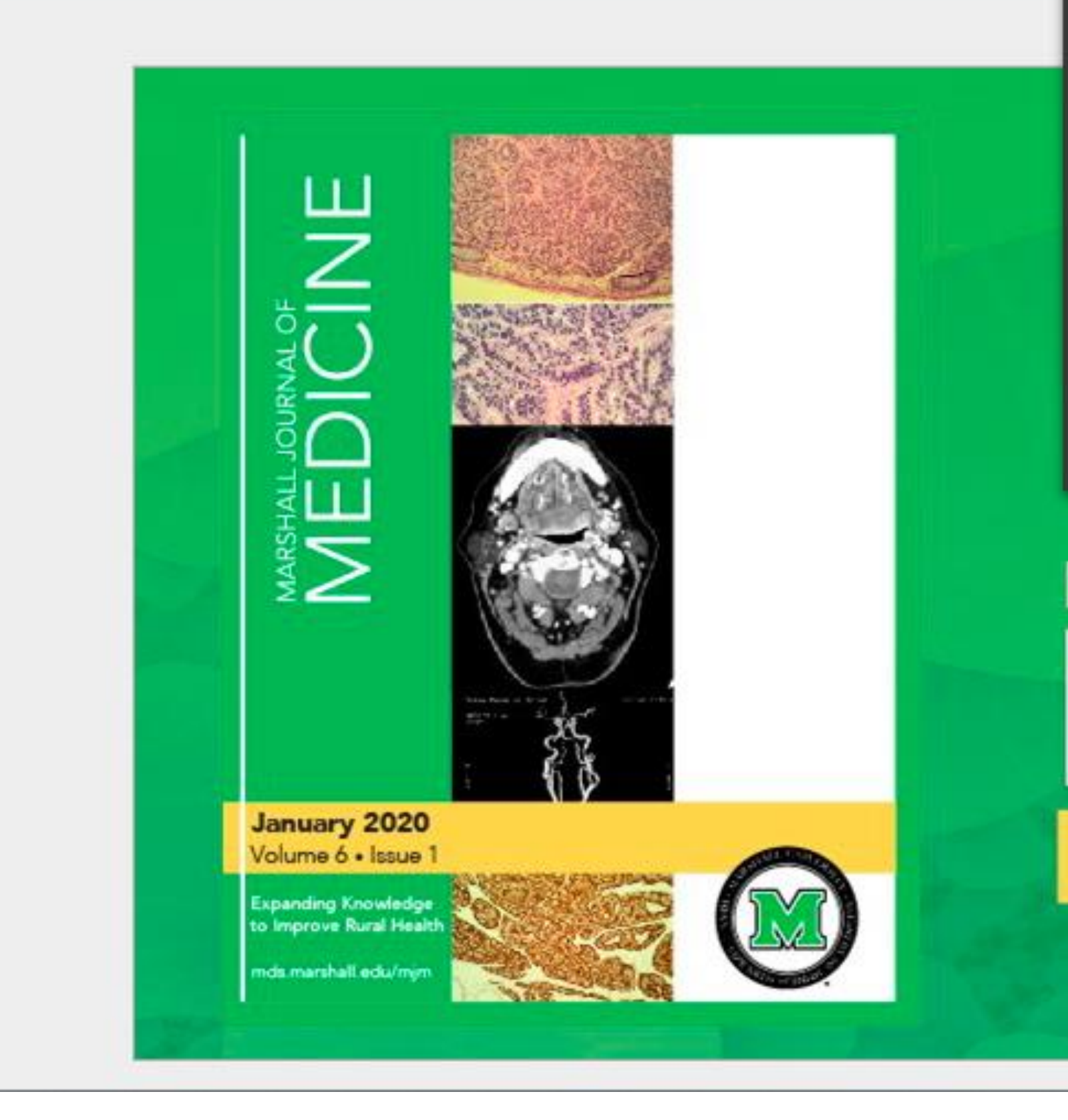

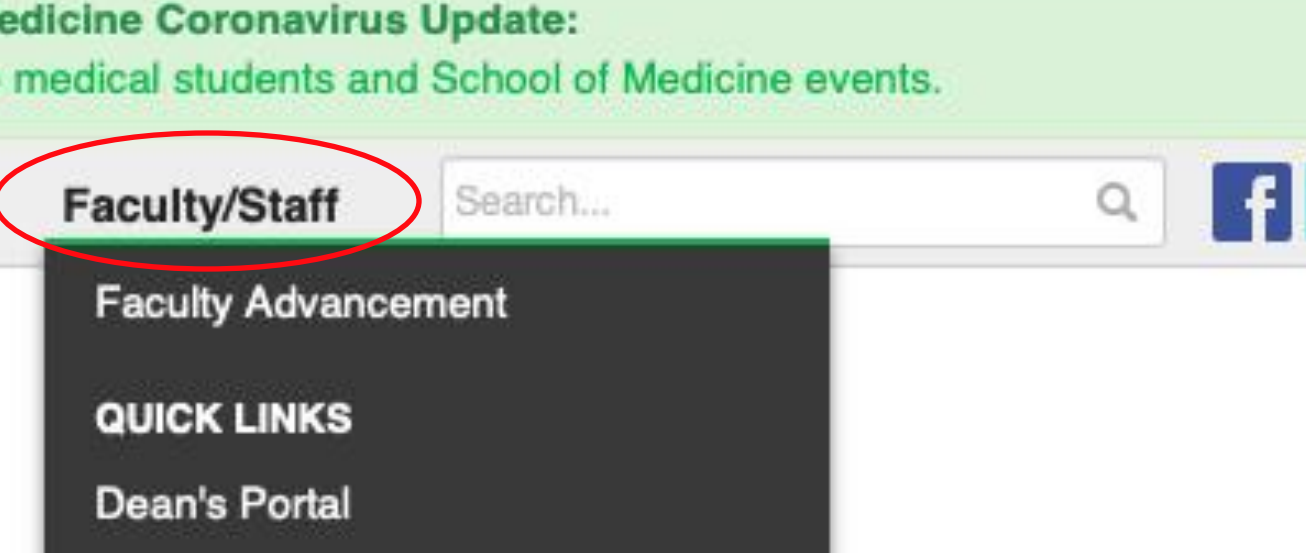

CME

**Curriculum Committee** 

Policies

New Innovations

Personnel Advisory Co

WebClock

**Cabell Clinics Event Re** 

**Faculty Database** 

**Academic Dashboard** 

Marshall Health Emplo

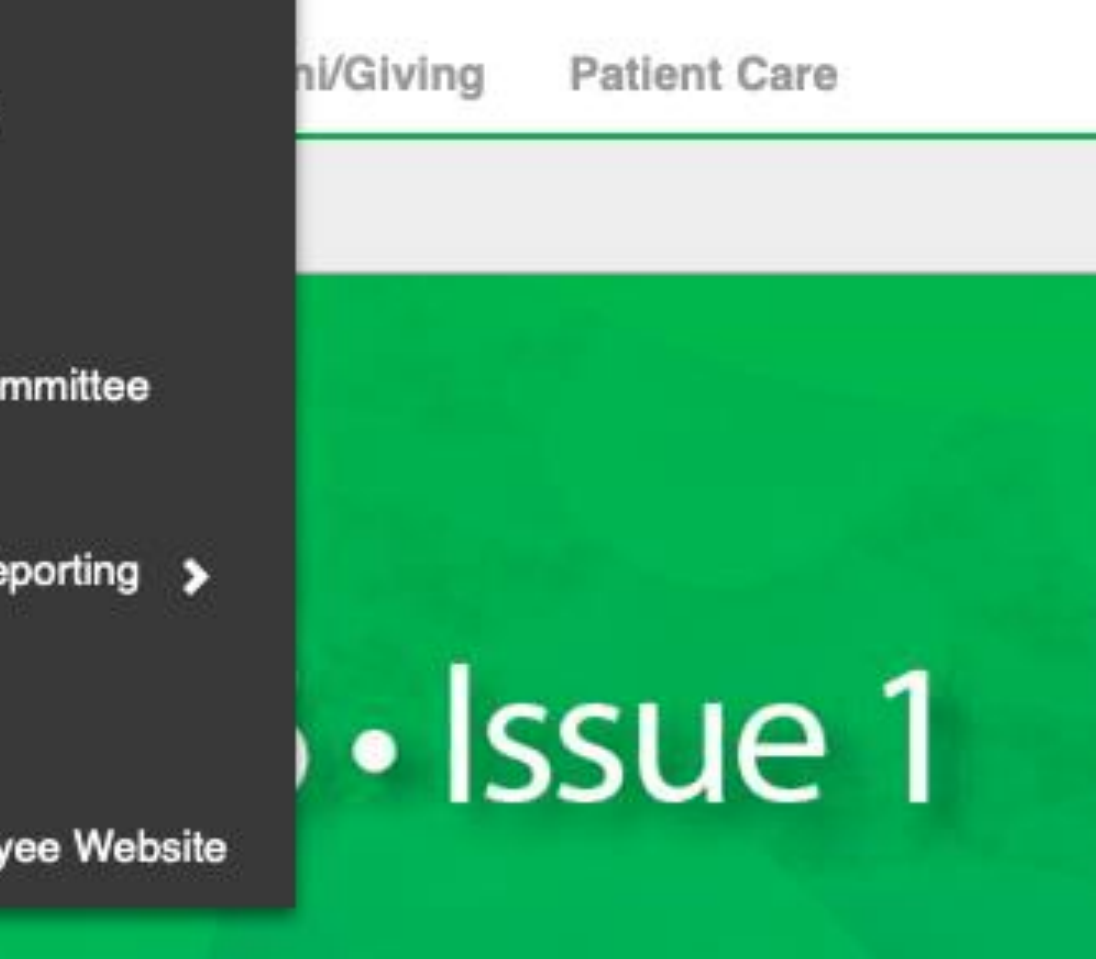

# MARSHALL JOURNAL OF

January 2020

 $\sqrt{2}$ 

 $\blacksquare$   $\blacksquare$   $\blacksquare$   $\blacksquare$   $\blacksquare$ 

## Select Faculty Scholarly Activity Log under the Popular column.

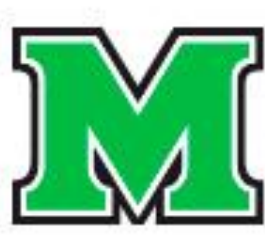

 $\begin{array}{c} \mbox{MARSHALL UNIVERSITY}\normalsize\\ \mbox{Joan C. Edwards School of Medicine} \end{array}$ 

Ħ About **Prospective Students** 

Residents/Fellows

#### **Faculty & Staff**

Home | Faculty & Staff

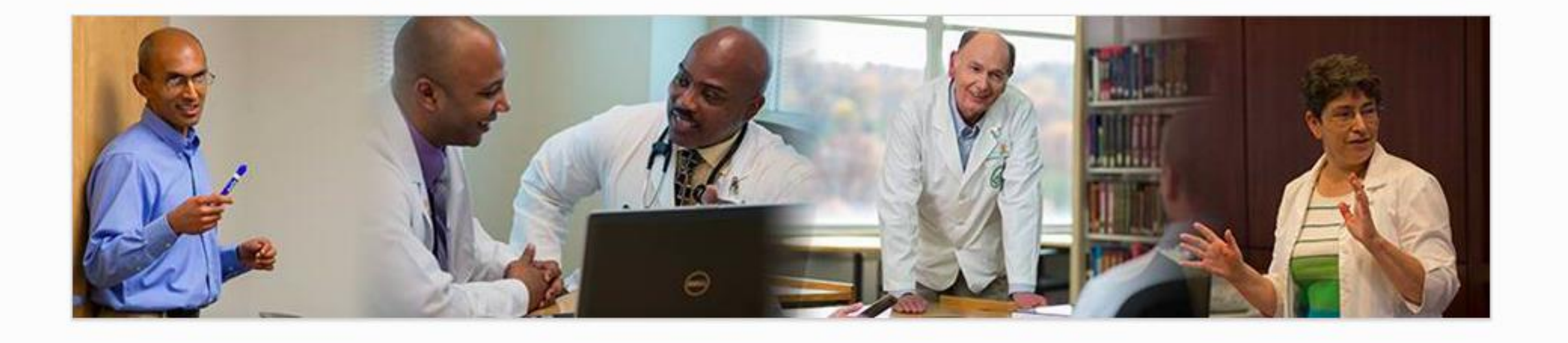

#### **Tools**

- Academic Calendar
- Cabell Clinics Event Reporting
- MUOnline (Blackboard)
- Encounter Log
- MUSOM Question Bank
- MUSOM Curriculum Query
- New Innovations
- Student Scheduler

#### Popular

- 
- Calendar of Room & Equipment **Reservations** • Continuing Medical Education (CME)
- CV Builder
- 
- 
- Forms for Faculty
- 
- Mentoring
- Promotion & Tenure
- 

Research Departments Alumni/Giving

**Patient Care** 

#### **Resources**

- Faculty Advancement
- Faculty Database
- Faculty Scholarly Activity Log
	-
- Marshall Health Employee Website

• Student Advising/Mentoring Guidelines

- Academic & Curricular Resources
- Clinical Resources
- Computing & IT Resources
- Credentialing & Accreditation Resources
- Faculty Handbook
- Faculty Policies
- Faculty Resources
- Institutional Policies & Committees
- Research Resources
- Teaching Resources

## Choose the Faculty Add/Update your Scholarly Activity>>. You will then be prompted to enter your username and password \*use the same username and password you use to login on the SOM computer.

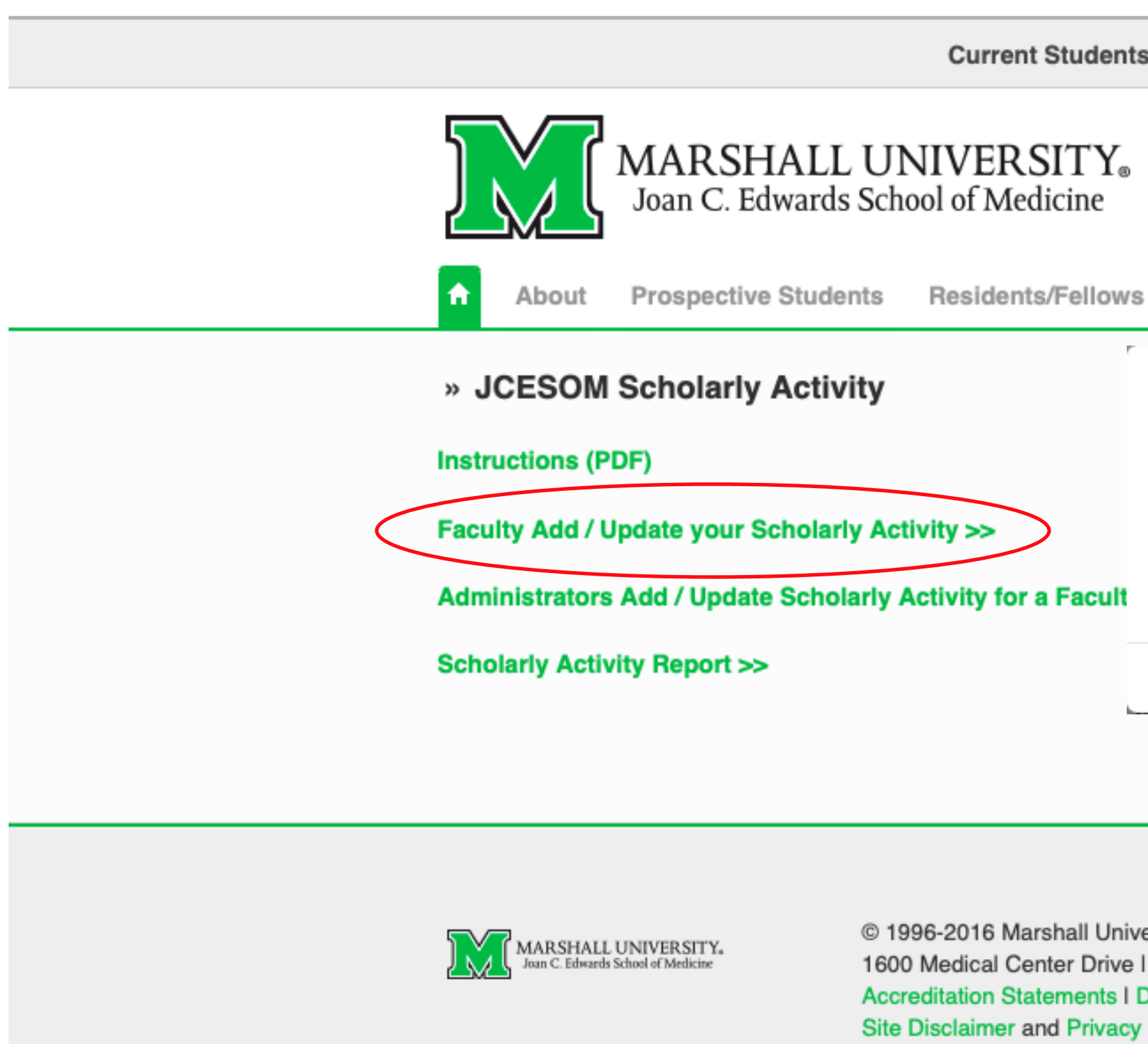

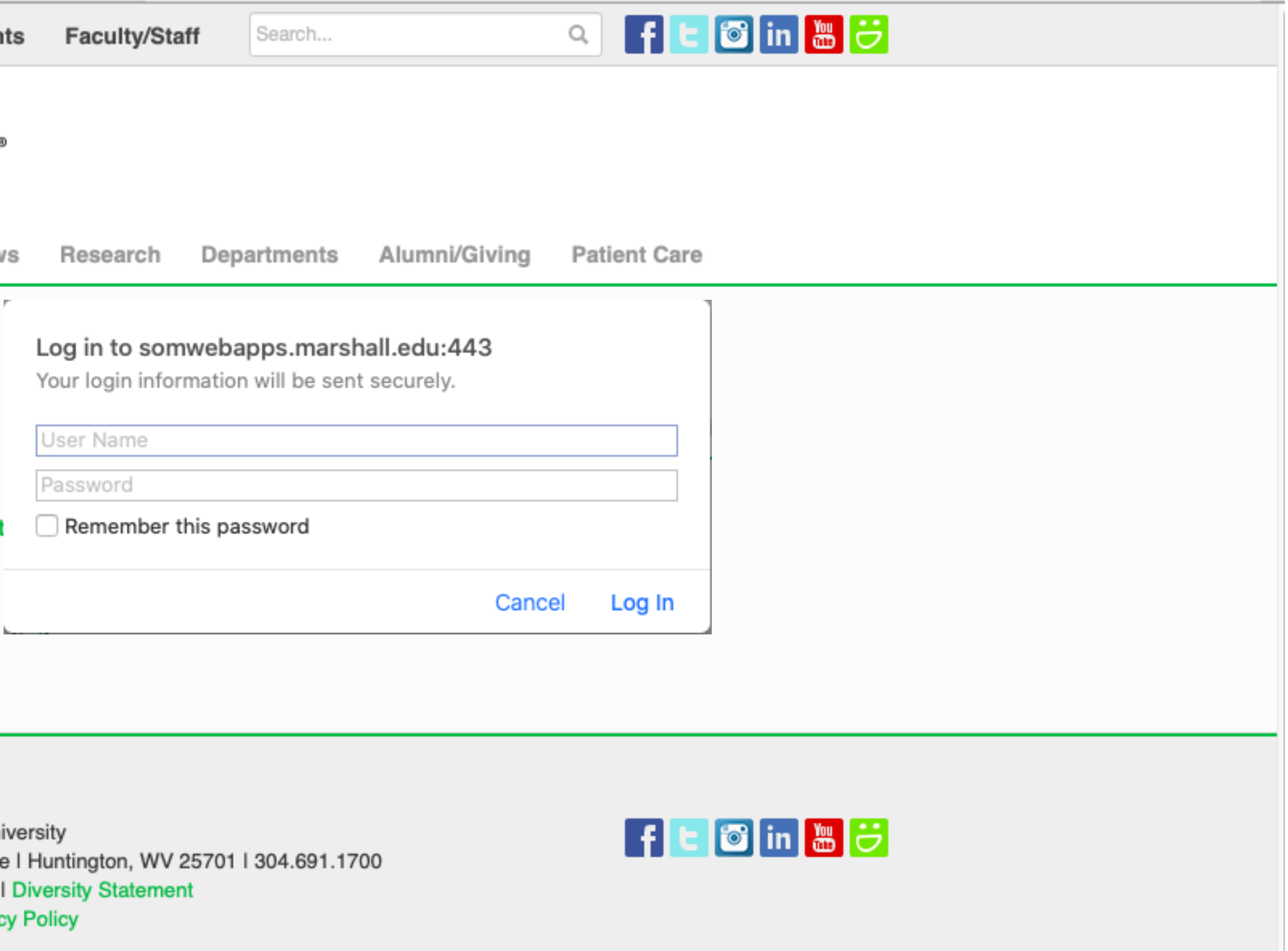

## You will now be on your personal Scholarly Activity page. It will have your name and department code at the top were it says Scholarly Activity for: ( ).

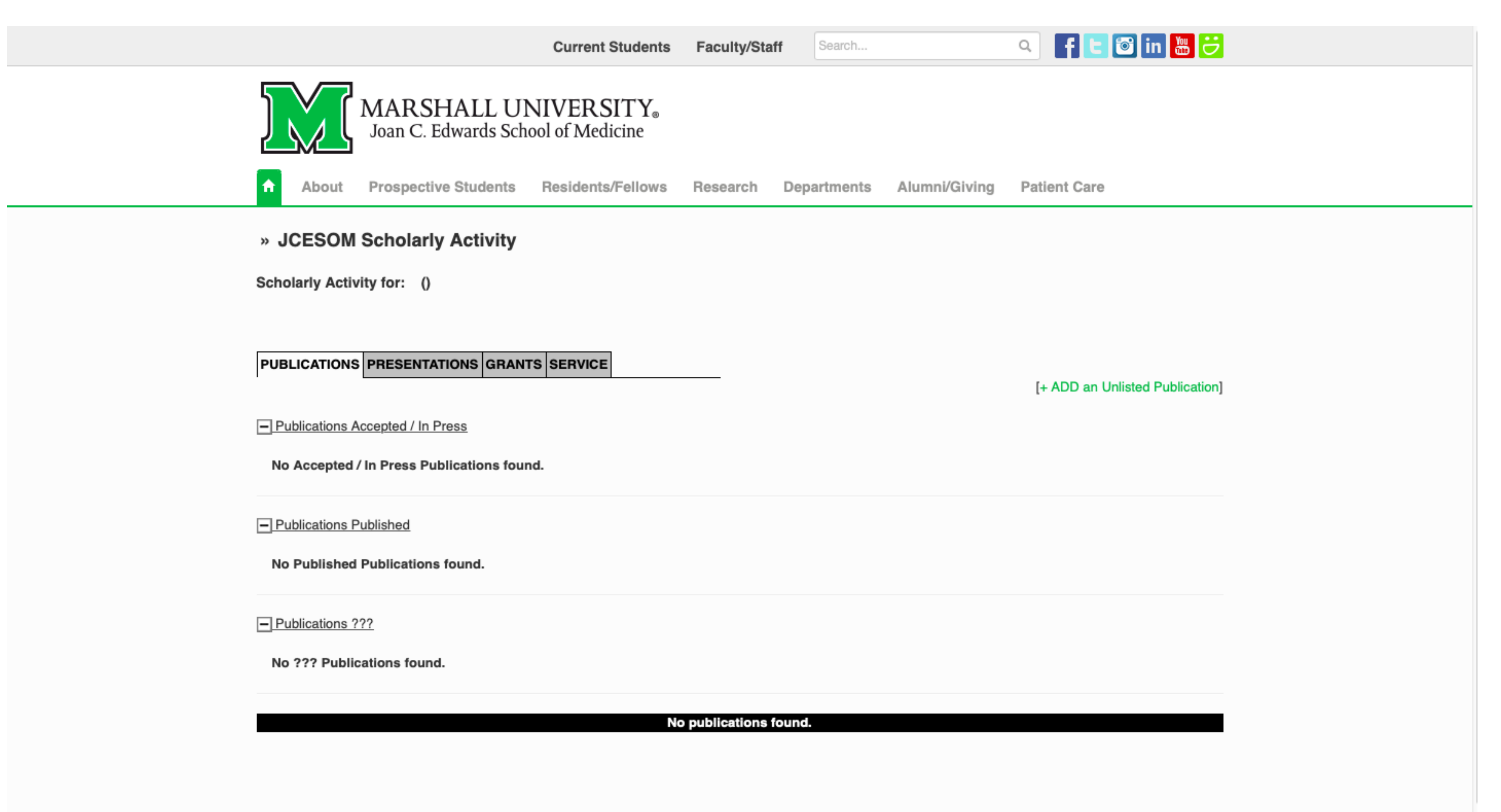

## Your activity page automatically populates under the Publications tab. In order to add to your publications, click the +ADD an Unlisted Publication link (to the right in green)

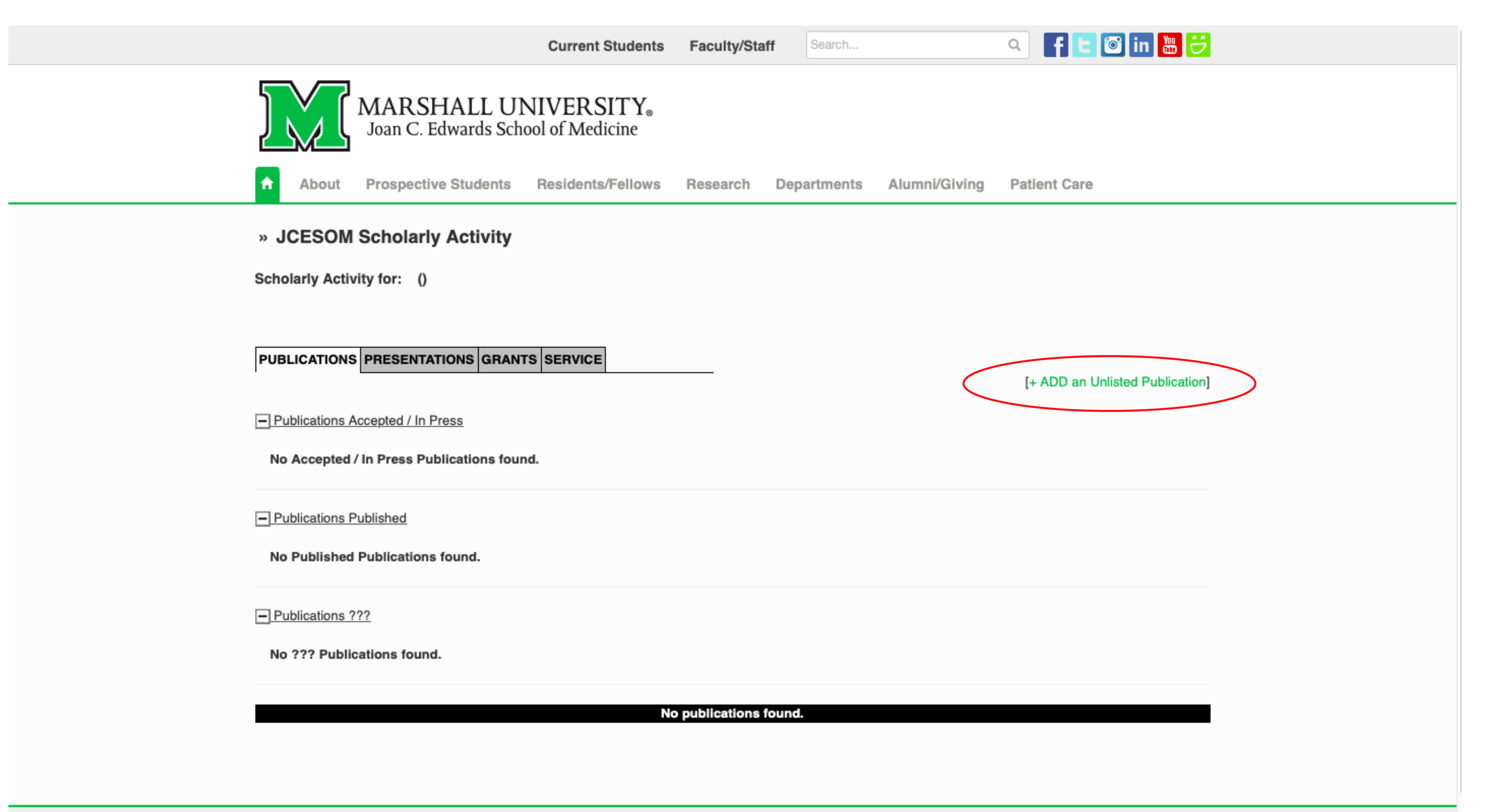

## A data entry page will populate. If you have a PubMed ID, follow the directions at the top of the page to import your publication from PubMed. After its imported, check the fields for errors.

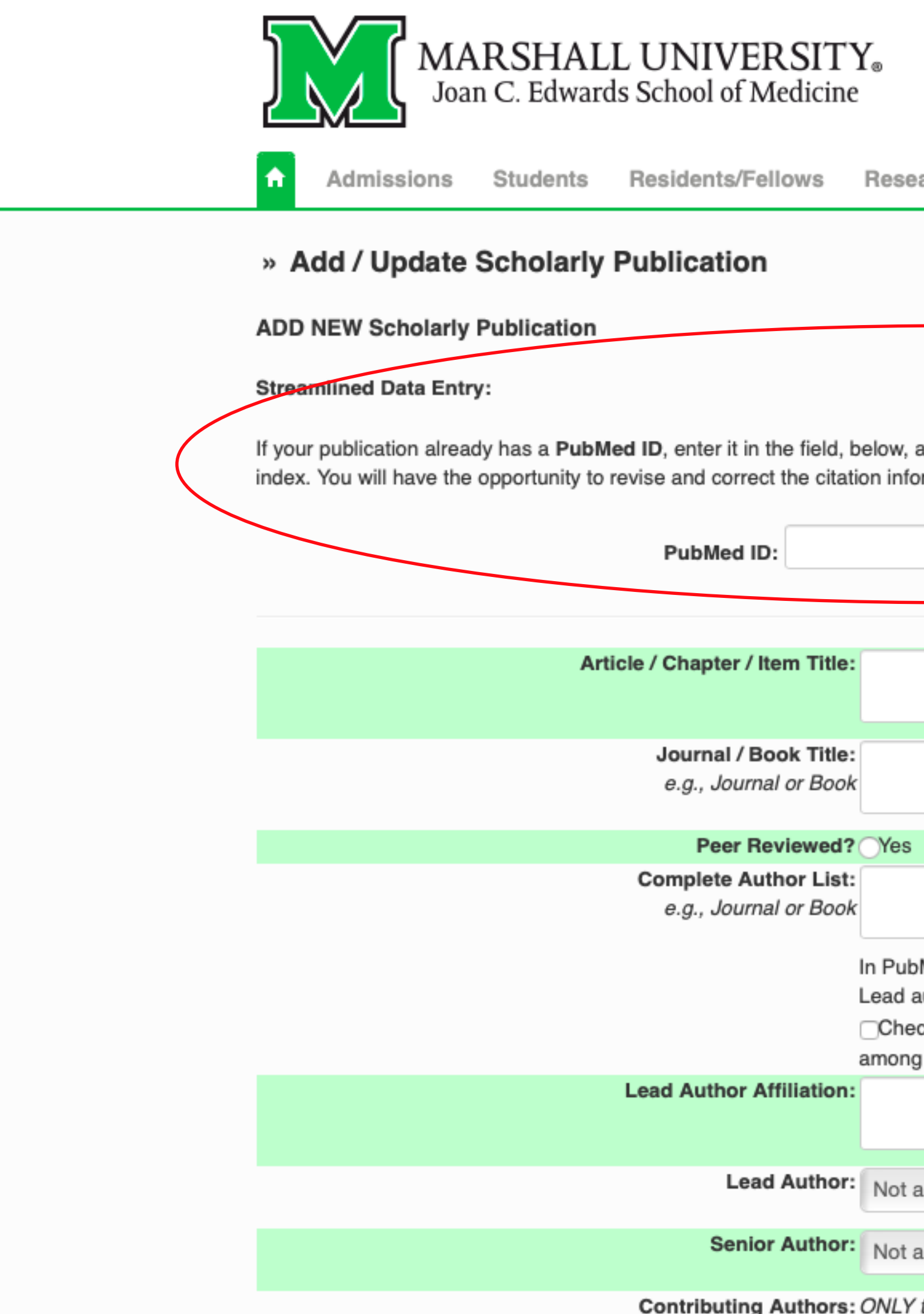

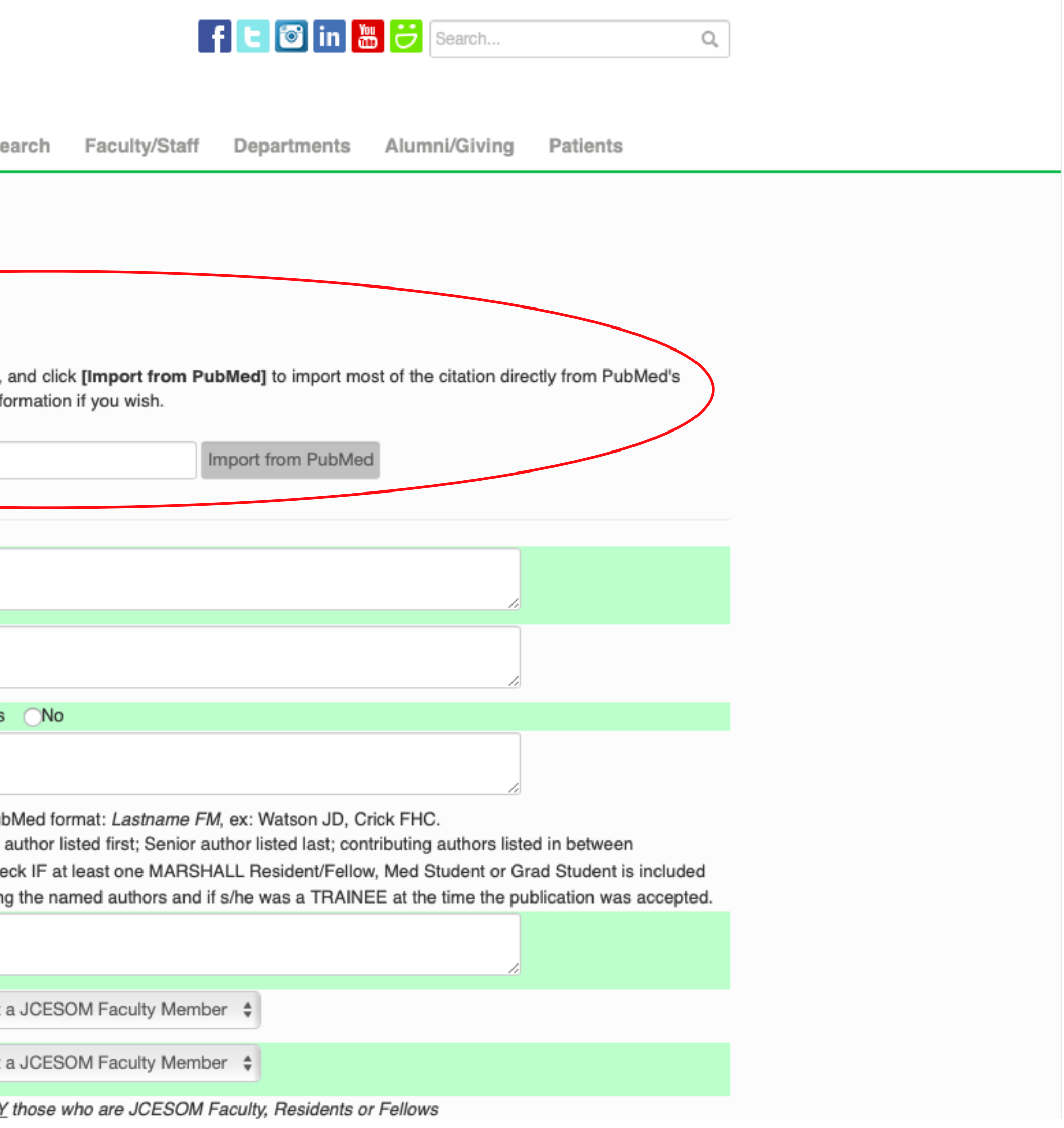

## If you do not have a PubMed ID, you will manually need to enter the information available for the publication. Make sure to review the information and then click the ADD NEW Publication at the bottom the page

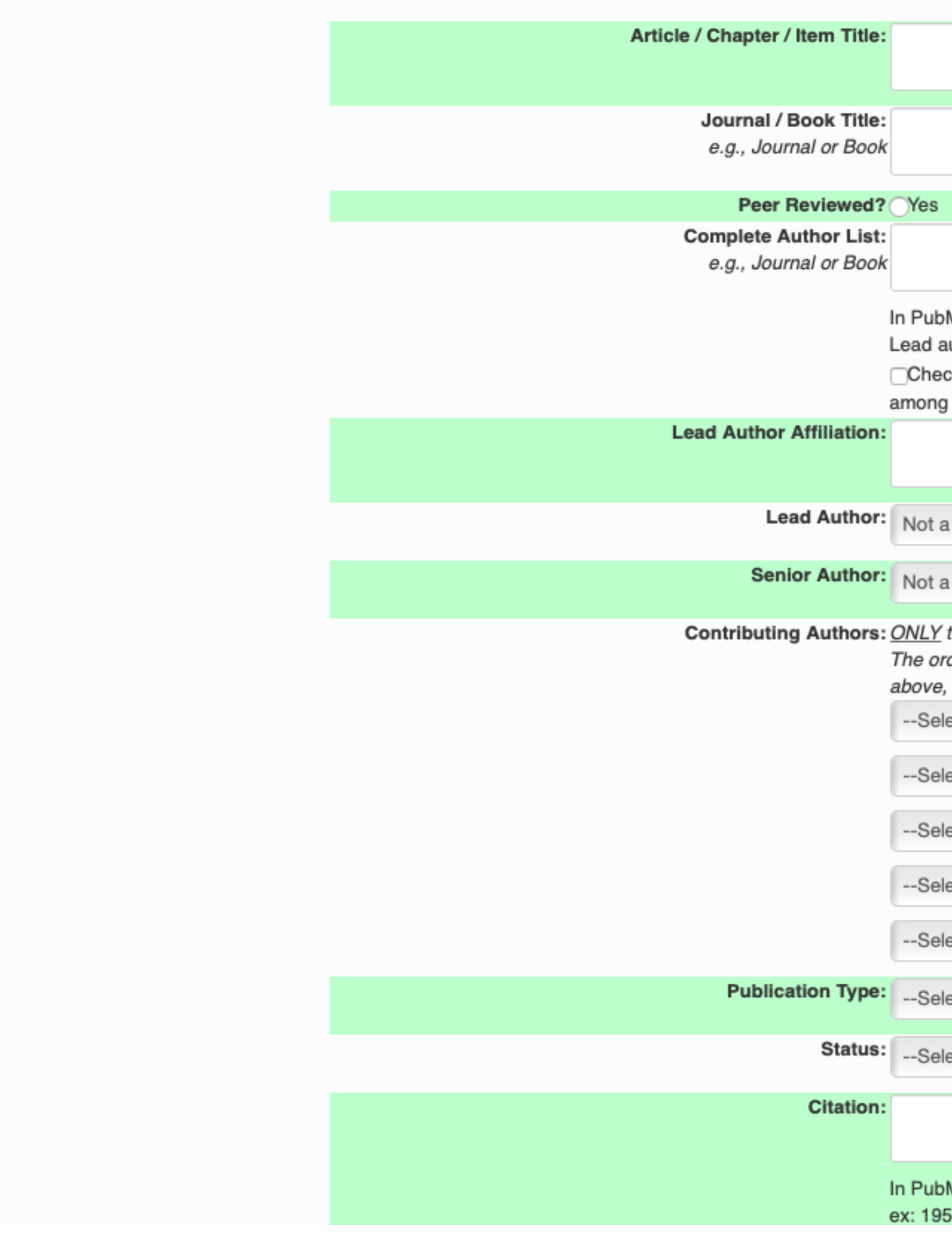

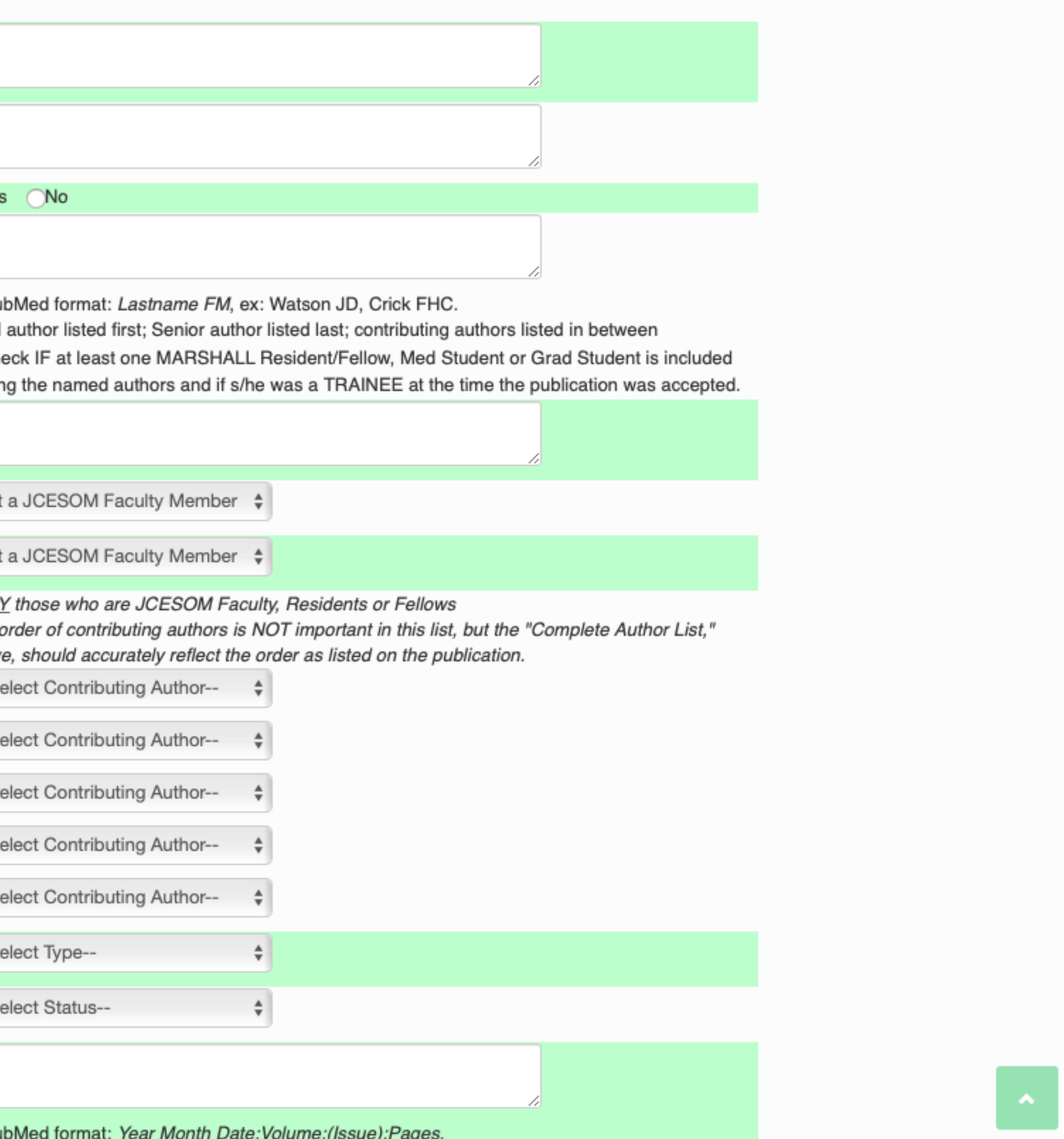

3 Apr 25;171(4356):737-8.

### These same actions may be used to update the subsequent tabs page (Presentations, Grants, Service). Simply click on the tab you would like to update and follow the previous actions.

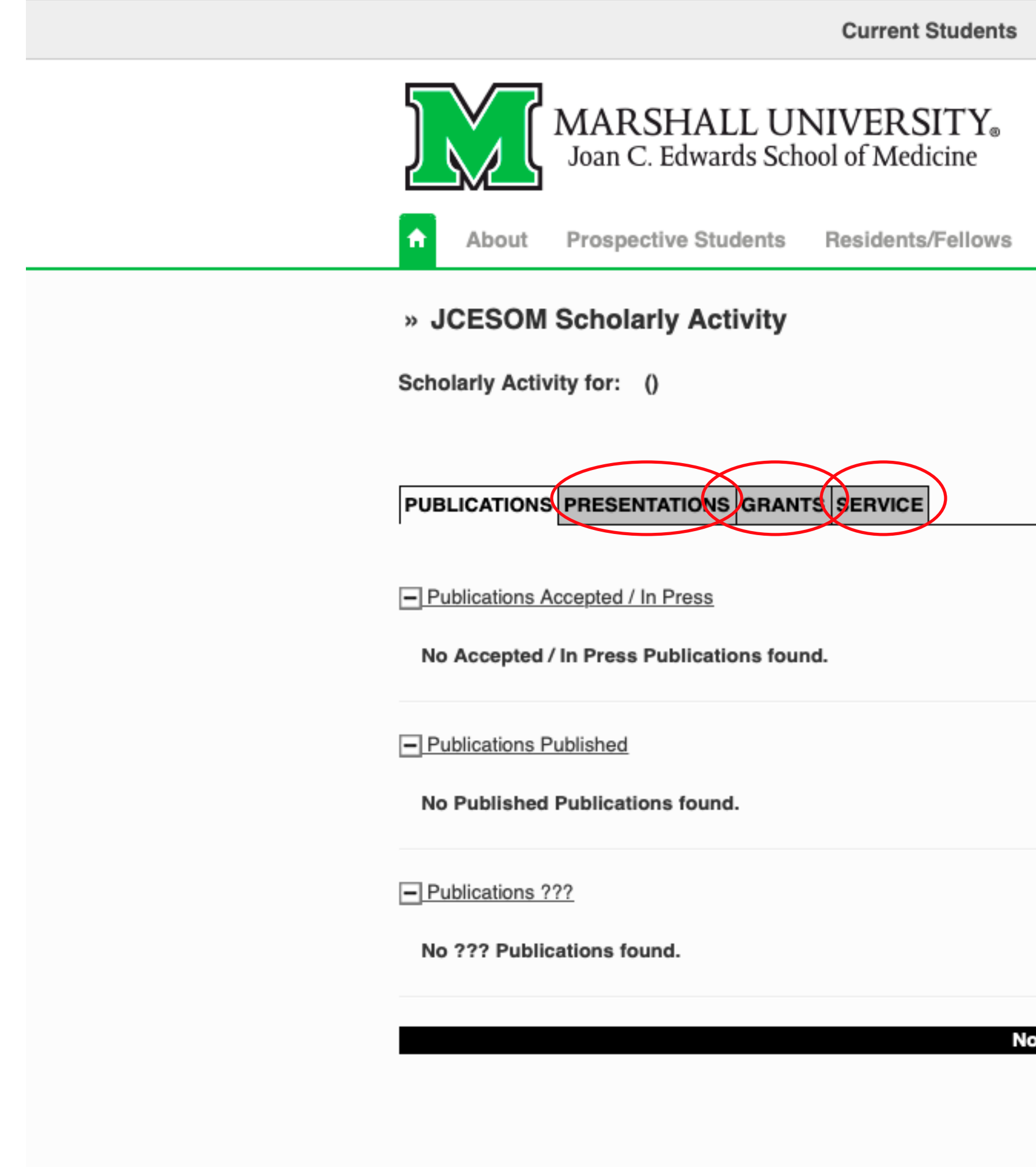

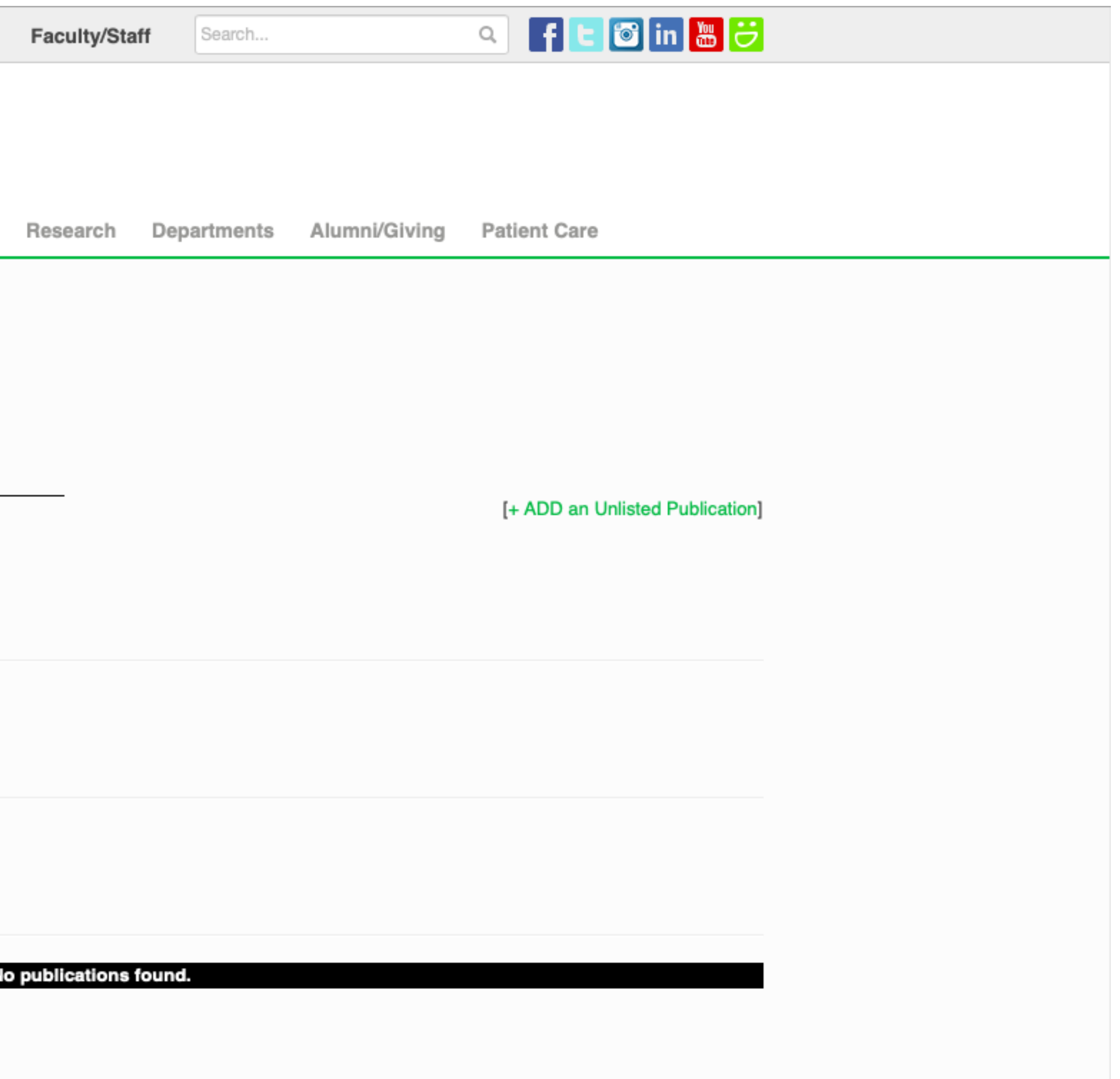

Need assistance? Please contact the Office for Faculty Advancement (304) 691-8638 [OFA@marshall.edu](mailto:OFA@marshall.edu)